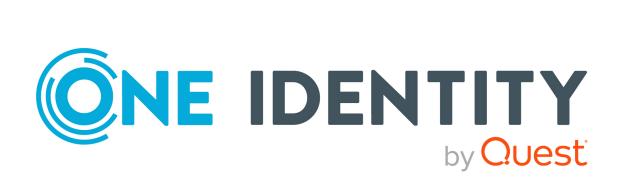

One Identity Manager 8.2.1

Data Archiving Administration Guide

#### Copyright 2022 One Identity LLC.

#### **ALL RIGHTS RESERVED.**

This guide contains proprietary information protected by copyright. The software described in this guide is furnished under a software license or nondisclosure agreement. This software may be used or copied only in accordance with the terms of the applicable agreement. No part of this guide may be reproduced or transmitted in any form or by any means, electronic or mechanical, including photocopying and recording for any purpose other than the purchaser's personal use without the written permission of One Identity LLC .

The information in this document is provided in connection with One Identity products. No license, express or implied, by estoppel or otherwise, to any intellectual property right is granted by this document or in connection with the sale of One Identity LLC products. EXCEPT AS SET FORTH IN THE TERMS AND CONDITIONS AS SPECIFIED IN THE LICENSE AGREEMENT FOR THIS PRODUCT, ONE IDENTITY ASSUMES NO LIABILITY WHATSOEVER AND DISCLAIMS ANY EXPRESS, IMPLIED OR STATUTORY WARRANTY RELATING TO ITS PRODUCTS INCLUDING, BUT NOT LIMITED TO, THE IMPLIED WARRANTY OF MERCHANTABILITY, FITNESS FOR A PARTICULAR PURPOSE, OR NON-INFRINGEMENT. IN NO EVENT SHALL ONE IDENTITY BE LIABLE FOR ANY DIRECT, INDIRECT, CONSEQUENTIAL, PUNITIVE, SPECIAL OR INCIDENTAL DAMAGES (INCLUDING, WITHOUT LIMITATION, DAMAGES FOR LOSS OF PROFITS, BUSINESS INTERRUPTION OR LOSS OF INFORMATION) ARISING OUT OF THE USE OR INABILITY TO USE THIS DOCUMENT, EVEN IF ONE IDENTITY HAS BEEN ADVISED OF THE POSSIBILITY OF SUCH DAMAGES. One Identity makes no representations or warranties with respect to the accuracy or completeness of the contents of this document and reserves the right to make changes to specifications and product descriptions at any time without notice. One Identity does not make any commitment to update the information contained in this document.

If you have any questions regarding your potential use of this material, contact:

One Identity LLC. Attn: LEGAL Dept 4 Polaris Way Aliso Viejo, CA 92656

Refer to our Web site (http://www.OneIdentity.com) for regional and international office information.

#### **Patents**

One Identity is proud of our advanced technology. Patents and pending patents may apply to this product. For the most current information about applicable patents for this product, please visit our website at http://www.OneIdentity.com/legal/patents.aspx.

#### **Trademarks**

One Identity and the One Identity logo are trademarks and registered trademarks of One Identity LLC. in the U.S.A. and other countries. For a complete list of One Identity trademarks, please visit our website at <a href="https://www.oneIdentity.com/legal">www.oneIdentity.com/legal</a>. All other trademarks are the property of their respective owners.

#### Legend

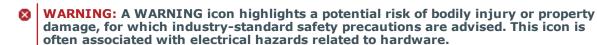

▲ CAUTION: A CAUTION icon indicates potential damage to hardware or loss of data if instructions are not followed.

One Identity Manager Data Archiving Administration Guide Updated - 27 April 2022, 02:38 Version - 8.2.1

### **Contents**

| Change management                                                                                | 4  |
|--------------------------------------------------------------------------------------------------|----|
| Implementing a One Identity Manager History Database                                             | 5  |
| Permissions for the One Identity Manager History Database on a SQL Server                        | 6  |
| One Identity Manager History Database permissions in a managed instance Azure Database           | -  |
| Advanced configuration for transferring data                                                     | 15 |
| Tips for using more than one SQL Server                                                          | 17 |
| Tips for using integrated Windows authentication                                                 | 18 |
| Setting up a One Identity Manager Service for the One Identity Manager History Database          | 19 |
| Setting up an administrative workstation for accessing the One Identity Manager History Database | 20 |
| Installing One Identity Manager History Database components                                      | 21 |
| Installing a One Identity Manager History Database                                               | 22 |
| The update process for releasing a new version                                                   | 23 |
| Declaring the source databases in the One Identity Manager History  Database                     | 26 |
| Archiving procedure setup                                                                        | 28 |
| Selecting an archiving procedure in the One Identity Manager database                            | 29 |
| Specifying data retention periods                                                                | 30 |
| Configuring databases for archiving                                                              | 32 |
| Deleting log entries in the One Identity Manager database without archiving                      | 33 |
| Optimizing performance by deleting log entries                                                   | 33 |
| About us                                                                                         | 35 |
| Contacting us                                                                                    | 35 |
| Technical support resources                                                                      | 35 |
| Index                                                                                            | 36 |

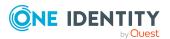

### **Change management**

Initially, all changes made to data in One Identity Manager are saved in the One Identity Manager database. One Identity Manager historical data is transferred at regular intervals into a One Identity Manager History Database. Therefore, the One Identity Manager History Database provides an archive of change information. Statistical analyzes are carried out in the One Identity Manager History Database that simplify how trends and flows are presented. Historical data is evaluated using the TimeTrace function or using reports.

The following steps are required for setting up a working environment for the One Identity Manager History Database:

- Setting up an Administrative Workstation
- Creating and migrating the One Identity Manager History Database
- Installing and configuring the One Identity Manager Service for the One Identity Manager History Database
- Declaring the source database
- Archiving procedure setup

#### **Detailed information about this topic**

- Implementing a One Identity Manager History Database on page 5
- Declaring the source databases in the One Identity Manager History Database on page 26
- Archiving procedure setup on page 28

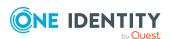

# **Implementing a One Identity Manager History Database**

All entries logged in One Identity Manager are initially saved in the One Identity Manager database. You must ensure that log entries are regularly removed from the One Identity Manager database and archived in a One Identity Manager History Database.

Logged data may be subject to further regulations such as statutory retention periods. It is recommended to operate One Identity Manager History Databases that correspond to the report periods. After a specified reporting period has expired, you can set up a new One Identity Manager History Database.

Depending on the volume of the One Identity Manager database data and the frequency at which it is changed, it might be necessary to create further One Identity Manager History Databases at certain intervals (such as yearly, quarterly, or monthly). The proportion of historical data to total volume of a One Identity Manager database should not exceed 25 percent. Otherwise, performance problems may arise.

#### **Detailed information about this topic**

- Permissions for the One Identity Manager History Database on a SQL Server on page 6
- One Identity Manager History Database permissions in a managed instance Azure SQL Database on page 10
- Advanced configuration for transferring data on page 15
- Tips for using more than one SQL Server on page 17
- Tips for using integrated Windows authentication on page 18
- Setting up a One Identity Manager Service for the One Identity Manager History Database on page 19
- Setting up an administrative workstation for accessing the One Identity Manager History Database on page 20
- Installing a One Identity Manager History Database on page 22
- The update process for releasing a new version on page 23

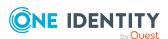

## Permissions for the One Identity Manager History Database on a SQL Server

The following users are identified for using a One Identity Manager History Database on a SQL Server with the granular permissions concept. User permissions at server and database level are matched to their tasks.

NOTE: If you want to switch to granular permissions when you update from 8.1.x at a later date, contact support. To access the Support Portal, go to <a href="https://support.oneidentity.com/identity-manager/">https://support.oneidentity.com/identity-manager/</a>.

Installation user

The installation user is needed for the initial installation of a One Identity Manager History Database using the Configuration Wizard.

NOTE: If you want to change to the granular permissions concept when you upgrade from version 8.0.x to 8.2.1, you will also require an installation user.

Administrative user

The administrative user is used by components of One Identity Manager that require authorizations at server level and database level, for example, the Configuration Wizard, the DBQueue Processor, or the One Identity Manager Service.

Configuration user

The configuration user can run configuration tasks within One Identity Manager, For example, working with the Designer. Configuration users need permissions at the server and database levels.

End users

End users are only assigned permissions at database level in order, for example, to complete tasks with the HistoryDB Manager.

For more information about minimum access levels for One Identity Manager tools, see the One Identity Manager Authorization and Authentication Guide.

#### **Permissions for installation users**

A SQL Server login and a database user with the following permissions must be provided for the installation user.

SQL Server:

Member of dbcreator server role

The server role is only required if the database is created using the Configuration Wizard.

• Member of the **sysadmin** server role

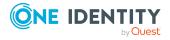

This server role is only required if the database is created by the Configuration Wizard and the directories for the file must be selected in the file browser. If the files are stored in the default database server directories, permissions are not necessary.

Member of securityadmin server role

This server role is required to create SQL Server logins.

• view server state permissions with the with grant option option and alter any connection permissions with the with grant option option.

The permissions are required to check connections and close these if necessary.

• alter any server role permissions

The permissions are required to create the server role for the administrative user.

#### msdb database:

• **Select** permissions with the **with grant option** option for the dbo.sysjobs, sysjobstepsdbo.sysjobschedules, dbo.sysjobactivity, dbo.sysschedules, and dbo.sysjobhistory tables

The permissions are required to run and monitor database schedules.

• alter any user permissions

The permissions are required to create the necessary database users for the administrative user.

• alter any role permissions

This permission is required to create the necessary database role for the administrative user.

#### master database:

• alter any user permissions

The permissions are required to create the necessary database users for the administrative user.

• alter any role permissions

This permission is required to create the necessary database role for the administrative user.

 Run permissions with the with grant option option for the xp\_readerrorlog procedure

The permissions are required to find out information about the database server's system status.

• Member of the **SQLAgentUserRole** database role

This database role is required for managing database schedules during an update from version 8.0.x to version 8.2.1.

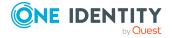

One Identity Manager History Database:

Member of the db\_owner database role

This database role is only required if you wish to use an existing database or a schema update is performed when installing the schema with the Configuration Wizard.

#### Permissions for administrative users

During the installation of a One Identity Manager History Database using the Configuration Wizard, the following principal elements and permissions are created for the administrative user:

#### SQL Server:

- OneIMAdminRole\_<DatabaseName> server role
  - alter any server role permissions

The permissions are required to create the server role for the configuration user.

• view any definition permissions

The permissions are required to link the SQL Server logins for the configuration user and the end user with the corresponding database users.

- < DatabaseName > \_ Admin SQL server login
  - Member of the OneIMAdminRole\_<DatabaseName> server role
  - view server state permissions with the with grant option option and alter any connection permissions with the with grant option option.

The permissions are required to check connections and close these if necessary.

#### msdb database:

- OneIMRole\_<DatabaseName> database role
  - Member of the **SQLAgentUserRole** database role

The database role is required to run database schedules.

• **Select** permissions for the dbo.sysjobs, dbo.sysjobschedules, dbo.sysjobactivity, dbo.sysschedules and dbo.sysjobhistory tables

The permissions are required to run and monitor database schedules.

- OneIM\_<DatabaseName> database user
  - Member of the **OneIMRole\_<DatabaseName>** database role
  - The database user is assigned to the <DatabaseName>\_Admin SQL server login.

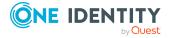

#### master database:

- OneIMRole\_<DatabaseName> database role
  - Run permissions for the xp\_readerrorlog procedure
     The permissions are required to find out information about the database server's system status.
- OneIM\_<DatabaseName> database user
  - Member of the **OneIMRole\_<DatabaseName>** database role
  - The database user is assigned to the <DatabaseName>\_Admin SQL server login.

One Identity Manager History Database:

- Admin database user
  - Member in **db\_owner** database role
    - The database role is required to update a database with the Configuration Wizard.
  - The database user is assigned to the <DatabaseName>\_Admin SQL server login.

#### **Permissions for configuration users**

During the installation of a One Identity Manager History Database using the Configuration Wizard, the following principal elements and permissions are created for configuration users:

#### SQL Server:

- OneIMConfigRole\_<DatabaseName> server role
  - view server state and alter any connection permissions
     The permissions are required to check connections and close these if necessary.
- < DatabaseName > \_Config SQL login
  - Member of the **OneIMConfigRole\_<DatabaseName>** server role

One Identity Manager History Database:

- OneIMConfigRoleDB database role
  - Create Procedure, Delete, Select, Create table, Update, Checkpoint, Create View, Insert, Run, and Create function permissions for the database
- Config database user
  - Member of the **OneIMConfigRoleDB** database role
  - The database user is connected with the <DatabaseName>\_Config SQL Server login.

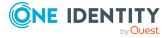

#### Permissions for end users

The following principals are created with the permissions for end users during the installation of the One Identity Manager History Database with the Configuration Wizard:

SQL Server:

• < DatabaseName > \_User SQL login

One Identity Manager History Database:

- OneIMUserRoleDB database role
  - Insert, Update, Select, and Delete permissions for selected tables in the database
  - View **Definition** permissions for the database
  - Run and References permissions for individual functions, procedures, and types
- User database user
  - Member of the **OneIMUserRoleDB** database role
  - The database user is connected with the <DatabaseName>\_User SQL Server login.

#### Tips for using integrated Windows authentication

Integrated Windows authentication can be used without restriction for the One Identity Manager Service and the web applications. Integrated Windows authentication can be used for FAT clients. Use of Windows groups for logging in is supported. To ensure functionality it is strongly recommended you use SQL Server login.

#### To implement Windows authentication

- Set up a SQL Server login for the user account on the database server.
- Enter **dbo** as the default schema.
- Assign the required permissions SQL server login.

# One Identity Manager History Database permissions in a managed instance Azure SQL Database

The following users are identified for using a One Identity Manager History Database in a managed instance in the Azure SQL Database with the granular permissions concept. User permissions at server and database level are matched to their tasks.

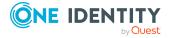

· Installation user

The installation user is needed for the initial installation of a One Identity Manager History Database using the Configuration Wizard.

· Administrative user

The administrative user is used by components of One Identity Manager that require authorizations at server level and database level, for example, the Configuration Wizard, the DBQueue Processor, or the One Identity Manager Service.

Configuration user

The configuration user can run configuration tasks within One Identity Manager, For example, working with the Designer. Configuration users need permissions at the server and database levels.

End users

End users are only assigned permissions at database level in order, for example, to complete tasks with the HistoryDB Manager.

For more information about minimum access levels for One Identity Manager tools, see the *One Identity Manager Authorization and Authentication Guide*.

#### Permissions for installation users

A SQL Server login and a database user with the following permissions must be provided for the installation user.

#### SQL Server:

• Member of **dbcreator** server role

The server role is only required if the database is created using the Configuration Wizard.

• Member of **securityadmin** server role

This server role is required to create SQL Server logins.

• view server state permissions with the with grant option option and alter any connection permissions with the with grant option option.

The permissions are required to check connections and close these if necessary.

• alter any server role permissions

The permissions are required to create the server role for the administrative user.

#### msdb database:

• **Select** permissions with the **with grant option** option for the dbo.sysjobs, sysjobsteps, dbo.sysjobschedules, dbo.sysjobactivity, dbo.sysschedules, and dbo.sysjobhistory tables

The permissions are required to run and monitor database schedules.

• alter any user permissions

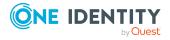

The permissions are required to create the necessary database users for the administrative user.

alter any role permissions

This permission is required to create the necessary database role for the administrative user.

#### master database:

alter any user permissions

The permissions are required to create the necessary database users for the administrative user.

• alter any role permissions

This permission is required to create the necessary database role for the administrative user.

 Run permissions with the with grant option option for the xp\_readerrorlog procedure

The permissions are required to find out information about the database server's system status.

 Run permissions with the with grant option option for the xp\_sqlagent\_is\_ starting, xp\_sqlagent\_notify, and xp\_sqlagent\_enum\_jobs procedures

The permissions are required to run and monitor database schedules.

One Identity Manager History Database:

• Member of the **db\_owner** database role

This database role is only required if you wish to use an existing database or a schema update is performed when installing the schema with the Configuration Wizard.

#### **Permissions for administrative users**

During the installation of a One Identity Manager History Database using the Configuration Wizard, the following principal elements and permissions are created for the administrative user:

SQL Server:

- OneIMAdminRole\_< DatabaseName > server role
  - alter any server role permissions

The permissions are required to create the server role for the configuration user.

view any definition permissions

The permissions are required to link the SQL Server logins for the configuration user and the end user with the corresponding database users.

<DatabaseName>\_Admin SQL server login

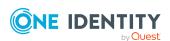

- Member of the **OneIMAdminRole\_<DatabaseName>** server role
- view server state permissions with the with grant option option and alter any connection permissions with the with grant option option.

The permissions are required to check connections and close these if necessary.

#### msdb database:

- OneIMRole\_<DatabaseName> database role
  - Member of the SQLAgentUserRole database role
     The database role is required to run database schedules.
  - **Select** permissions for the dbo.sysjobs,sysjobsteps, dbo.sysjobschedules, dbo.sysjobactivity, dbo.sysschedules and dbo.sysjobhistory tables

    The permissions are required to run and monitor database schedules.
- OneIM\_<DatabaseName> database user
  - Member of the **OneIMRole\_<DatabaseName>** database role
  - The database user is assigned to the <DatabaseName>\_Admin SQL server login.

#### master database:

- OneIMRole\_<DatabaseName> database role
  - Run permissions for the xp\_readerrorlog procedure
     The permissions are required to find out information about the database server's system status.
  - **Run** permissions for the xp\_sqlagent\_is\_starting, xp\_sqlagent\_notify, and xp\_ sqlagent enum jobs procedures

The permissions are required to run and monitor database schedules.

- OneIM\_<DatabaseName> database user
  - Member of the **OneIMRole\_<DatabaseName>** database role
  - The database user is assigned to the <DatabaseName>\_Admin SQL server login.

One Identity Manager History Database:

- Admin database user
  - Member in **db\_owner** database role
    - The database role is required to update a database with the Configuration Wizard.
  - The database user is assigned to the <DatabaseName>\_Admin SQL server login.

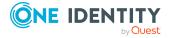

#### Permissions for configuration users

During the installation of a One Identity Manager History Database using the Configuration Wizard, the following principal elements and permissions are created for configuration users:

SQL Server:

- OneIMConfigRole\_<DatabaseName> server role
  - view server state and alter any connection permissions
     The permissions are required to check connections and close these if necessary.
- <DatabaseName>\_Config SQL login
  - Member of the **OneIMConfigRole\_<DatabaseName>** server role

One Identity Manager History Database:

- OneIMConfigRoleDB database role
  - Create Procedure, Delete, Select, Create table, Update, Checkpoint, Create View, Insert, Run, and Create function permissions for the database
- Config database user
  - Member of the **OneIMConfigRoleDB** database role
  - The database user is connected with the < DatabaseName>\_Config SQL Server login.

#### **Permissions for end users**

The following principals are created with the permissions for end users during the installation of the One Identity Manager History Database with the Configuration Wizard: SQL Server:

<DatabaseName>\_User SQL login

One Identity Manager History Database:

- OneIMUserRoleDB database role
  - Insert, Update, Select, and Delete permissions for selected tables in the database
  - View **Definition** permissions for the database
  - Run and References permissions for individual functions, procedures, and types
- User database user
  - Member of the **OneIMUserRoleDB** database role
  - The database user is connected with the <DatabaseName>\_User SQL Server login.

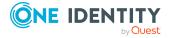

# Advanced configuration for transferring data

There are the following scenarios for transferring data between the One Identity Manager database and the One Identity Manager History Database. These require further configuration.

#### Scenario 1

The One Identity Manager History Database and the One Identity Manager database are on the same server.

NOTE: If you work with **sa**, no other steps are required.

If you are working with granular permissions at server and database level, use the Designer to create a database user in the One Identity Manager for transferring data.

#### To set up the database user in the One Identity Manager database

- In the Designer, select the Base data > Security settings > Database server permissions > Database server login category.
- 2. Click and enter the following information:
  - **Login name**: The user's SQL Server login name used for process handling in the One Identity Manager History Database (DialogDatabase.ConnectionString).
  - Database user: Name of the database user.
- 3. Select the **Database and server roles** tab and assign the **Database: Data archiving role**.
- 4. Save the changes.

The DBQueue Processor creates the **OneIMHistoryRoleDB** database role and the database users in the One Identity Manager database. The database user is connected with the SQL Server login and added in the database role.

#### Scenario 2

The One Identity Manager History Database and the One Identity Manager database are on the different servers. The linked server is created by the One Identity Manager History Database's One Identity Manager Service.

NOTE: If you work with **sa**, no other steps are required.

If you are working with granular permissions at server and database level, additional permissions are required for creating a linked server and for data transfer.

• To create a linked server, the user for process handling in the One Identity Manager History Database (DialogDatabase.ConnectionString) requires the following permissions at server level:

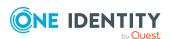

• Permission alter any linked server

This permission is required for creating and deleting a linked server. The linked server allows distributed queries to be run.

• Permission alter any login

This permission is required for creating and deleting a login name assignment on the local server and a login name on the linked server.

- Create a SQL Server login for data transfer on the database server that hosts the One Identity Manager database.
- In the Designer, create a database user in the One Identity Manager database.

#### To set up the database user in the One Identity Manager database

- In the Designer, select the Base data > Security settings > Database server permissions > Database server login category.
- 2. Click

and enter the following information:

Login nameSQL Server:

- login for data transfer.
   Database user
- : Database user.
- 3. Select the **Database and server roles** tab and assign the **Database: Data** archiving role.
- 4. Save the changes.

The DBQueue Processor creates the **OneIMHistoryRoleDB** database role and the database users in the One Identity Manager database. The database user is connected with the SQL Server login and added in the database role.

#### Scenario 3

The One Identity Manager History Database and the One Identity Manager database are on the different servers. There is a linked server available.

- Create a SQL Server login for data transfer on the database server that hosts the One Identity Manager database.
- In the Designer, create a database user in the One Identity Manager database.

#### To set up the database user in the One Identity Manager database

- 1. In the Designer, select the **Base data > Security settings > Database server permissions > Database server login** category.
- 2. Click and enter the following information:

**Login name**: SQL Server login for data transfer.

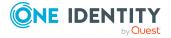

Database user: Database user.

- 3. Select the **Database and server roles** tab and assign the **Database: Data** archiving role.
- 4. Save the changes.

The DBQueue Processor creates the **OneIMHistoryRoleDB** database role and the database users in the One Identity Manager database. The database user is connected with the SQL Server login and added in the database role.

- Set up the linked server and reference the SQL Server login for data transfer.

  To provide a linked server, it is recommended to use the sp\_addlinkedserver, sp\_ setNetname, and sp\_addlinkedsrvlogin SQL procedures.
- Keep the link server names ready. You need them when you declare the source database in the One Identity Manager History Database.
- In the One Identity Manager History Database, set the configuration parameter **HDB**I UseNamedLinkedServer.

# Tips for using more than one SQL Server

NOTE: If the One Identity Manager History Database database and the One Identity Manager database are on different servers, only matching versions and patches of the operating system and database system are supported.

If the One Identity Manager History Database and the One Identity Manager database are on different database servers, the following prerequisites for data acquisition must be guaranteed on both servers:

- The services Microsoft Distributed Transaction Coordinator(DTC), RPC Client, and Security Accounts Manager are started.
- For network communications between the servers, check the firewall settings and, if required, adjust them according to the recommendations of the operating system in use. For more information, refer to the operating system documentation.
- Enable the following options in the DTC security settings:
  - Network DTC access
  - · Allow remote clients
  - · Allow inbound
  - · Allow outbound
  - No authentication required

Configure the security settings in the Microsoft Management Console with the Component Services snap-in.

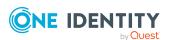

The timeout for remote queries should be increased on the database server containing the One Identity Manager database if large amounts of data are transferred from the One Identity Manager History Database database to the One Identity Manager. The default setting is 600 seconds, which corresponds to 10 minutes latency. If the timeout expires, data transfer is stopped. The timeout for remote queries should be orientated on the runtime interval of the data transfer schedule.

You can query the timeout with the following statement:

select \* from sys.configurations where name like '%remote query timeout%'

To change the timeout for remote queries, use the following statement:

exec sp\_configure 'remote query timeout (s)',<new value>

RECONFIGURE WITH OVERRIDE

where:

<new value> = new timeout value in seconds

# Tips for using integrated Windows authentication

If you use Windows integrated authentication, the data transfer takes place with the One Identity Manager History Database's One Identity Manager Service user account.

- Set up a SQL Server login for the user account on the database server. If the One Identity Manager History Database and the One Identity Manager database are on different servers, set up the SQL Server login on both database servers.
- Assign the necessary permissions for the SQL Server login to be able to transfer data. For more information, see Permissions for the One Identity Manager History Database on a SQL Server on page 6.

If the One Identity Manager History Database, One Identity Manager Service, and the One Identity Manager database are on different servers, the following prerequisites have to be fulfilled:

• The One Identity Manager Service user account requires a Service Principal Name (SPN) for authentication. This can be created with the following command line:

SetSPN -A HTTP/<Full domain name> <Domain>\<user account>

• The One Identity Manager Service user account must be available for delegation and use Kerberos for authentication.

To do this, set the option **Trust this user for delegation to any service** (**Kerberos only**) on the **Delegations** tab in the Microsoft Management Console for Active Directory users and computers.

• The SQL Server service requires a Service Principal Name for authentication. You can check this with the following command line call:

SetSPN -L <name of database>

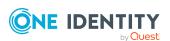

# Setting up a One Identity Manager Service for the One Identity Manager History Database

The One Identity Manager Service service ensures data transfer from the One Identity Manager database to the One Identity Manager History Database.

The system prerequisites for installing the One Identity Manager Service on an server and the permissions required for the service account are described in the *One Identity Manager Installation Guide*. For more information about configuring the One Identity Manager Service, see the *One Identity Manager Configuration Guide*.

The following methods are available for installing the One Identity Manager Service on a server:

- Use the Configuration Wizard to set up the server during initial installation. Use the Configuration Wizard to configure the service and install the service remotely on a server. For detailed information, see *One Identity Manager Installation Guide*.
- Use the Server Installer to create the Job server with its machine roles and server functions in the database. Use the Server Installer to configure the service and install the service remotely on a server. For detailed information, see *One Identity Manager Installation Guide*.
- Use the Designer, to create a Job server with the machine roles and server functions, configure the service on the server and install the service remotely. For detailed information, see *One Identity Manager Configuration Guide*.
- If remote installation is not possible, you can install the service components locally on a server with the installation wizard. For more information, see Installing One Identity Manager History Database components on page 21.

# Scenarios for distributing the One Identity Manager Service on the servers.

- Install the One Identity Manager Service for the One Identity Manager database and the One Identity Manager Service for the One Identity Manager History Database on different servers.
- Install the One Identity Manager Service for the One Identity Manager database and the One Identity Manager Service for the One Identity Manager History Database on the same server.

For this scenario, change the installation directory, name, display name, and description of the One Identity Manager Service for theOne Identity Manager History Database.

• If you install the service components locally on a server using the installation wizard, on the **Change service properties** page, change the name, display name, and description of the One Identity Manager Service for the One Identity

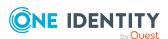

Manager History Database. For more information, see Installing One Identity Manager History Database components on page 21.

 If you use the Configuration Wizard, the Server Installer or the Designer to install the service remotely, you can change the installation directory, name, display name, and description of the One Identity Manager Service for the One Identity Manager History Database during the installation by using the advanced options.

#### **Related topics**

• Installing a One Identity Manager History Database on page 22

# Setting up an administrative workstation for accessing the One Identity Manager History Database

The system prerequisites for installing an administrative workstation and the permissions required are listed in the *One Identity Manager Installation Guide*.

You must install a minimum of the following tools on an administrative workstation:

- · HistoryDB Manager
- · Job Queue Info
- Designer

The following prerequisites must be in place on the workstation on which the One Identity Manager History Database schema installation and update is run:

- Installing the Configuration Wizard
- Access to the installation sources

NOTE: If you copy the installation files to a repository, you must ensure that the relative directory tree remains intact.

Use the installation wizard to install One Identity Manager History Database tools on workstations for the first time.

#### **Related topics**

Installing One Identity Manager History Database components on page 21

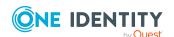

# **Installing One Identity Manager History Database components**

#### To install components

- 1. Launch autorun.exe from the root directory of the One Identity Manager installation medium.
- 2. Go to the **Other products** tab, select **One Identity Manager History Database**, and click **Install**.
- 3. This starts the installation wizard. Select the language and click **Next**.
- 4. Confirm the conditions of the license.
- 5. On the **Installation settings** page, enter the following information.
  - **Installation source**: Select the directory containing the installation files.
  - **Installation directory**: Select the directory in which you want to install the files for One Identity Manager History Database.

NOTE: To make further configuration settings, click on the arrow button next to the input field. Here, you can specify whether you are installing on a 64-bit or a 32-bit operating system.

For a default installation, no further configuration settings are necessary.

6. On the **Assign machine roles** page, define the machine roles.

NOTE: All installation subpackages are selected when you select the machine role. You can deselect individual packages.

7. On the **Change service properties** page, you can change the name, display name and the description for installing the One Identity Manager Service.

NOTE: This page is only shown if you have selected the **Server | Job Server** machine role.

- 8. You can start different programs for further installation on the last page of the install wizard.
  - To install the One Identity Manager History Database schema, start the Configuration Wizard and follow the Configuration Wizard instructions.

NOTE: Perform this step only on the work station on which you start the installation of the One Identity Manager History Database schema.

- 9. Click **Finish** to close the installation wizard.
- 10. Close the autorun program.

The One Identity Manager is installed for all user accounts on the workstation or server. In the default installation the One Identity Manager is installed under:

- %ProgramFiles(x86)%\One Identity (on 32-bit operating systems)
- %ProgramFiles%\One Identity (on 64-bit operating systems)

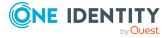

# **Installing a One Identity Manager History Database**

IMPORTANT: The One Identity Manager database and the One Identity Manager History Database must have the same version number.

Installation of a One Identity Manager History Database is similar to that of a One Identity Manager database. For more information about the system prerequisites and how to install a database, see the .*One Identity Manager Installation Guide*.

Use the One Identity Manager History Database to set up the Configuration Wizard.

NOTE: Be aware of the following features:

- In the Configuration Wizard, select the configuration module on the **Select configuration modules** page.
  - If you started the Configuration Wizard from the installation wizard, the configuration modules for the selected edition are already activated. In this case, check over the module selection.
  - If you started the Configuration Wizard directly, at this point select the **Data** Archiving Module. Dependent configuration modules are selected automatically.
- If you install the One Identity Manager Service for the One Identity Manager
  History Database using the Configuration Wizard, on the Service installation
  page, you can change the installation directory, name, display name, and
  description of the service.

The Configuration Wizard runs the following steps.

- 1. Installs the One Identity Manager History Database schema in a database.

  The Configuration Wizard can create a new database and install the schema.

  Alternatively, the schema can be installed in an existing database.
- 2. Creates the required SQL Server logins and database users permissions for the administrative user, configuration user and end user.
- 3. Creates administrative system users and permissions groups.
- 4. Encrypts the database.
- 5. Installs and configures the One Identity Manager Service with direct access to the One Identity Manager History Database for handling SQL processes.

Additional steps are required to configure the One Identity Manager History Database following the schema installation:

- Configure the database for a test, development, or live system. For detailed information, see *One Identity Manager Installation Guide*.
- Enter the source database in the One Identity Manager History Database.
- Set up the archiving method.

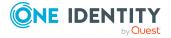

#### **Related topics**

- Permissions for the One Identity Manager History Database on a SQL Server on page 6
- One Identity Manager History Database permissions in a managed instance Azure SQL Database on page 10
- Advanced configuration for transferring data on page 15
- Declaring the source databases in the One Identity Manager History Database on page 26
- Setting up a One Identity Manager Service for the One Identity Manager History Database on page 19
- The update process for releasing a new version on page 23

# The update process for releasing a new version

IMPORTANT: The One Identity Manager database and the One Identity Manager History Database must have the same version number.

NOTE: Read the release notes for possible differing or additional steps for updating One Identity Manager.

For detailed information about updating a database, see the *One Identity Manager Installation Guide*.

#### To update the One Identity Manager History Database to a new version

- 1. In the Designer, carry out all consistency checks in the **Database** section.
  - a. in the Designer, start the Consistency Editor with the **Database** > **Check data consistency** menu item.
  - b. In the **Test options** dialog, click the icon **2**.
  - c. Enable all tests in the **Database** view and click **OK**.
  - d. Start testing with the Consistency check > Run menu item.
     All the database tests must be successful. Correct the errors. Some consistency checks offer repair methods for correcting errors.
- 2. Update the administrative workstation on which the One Identity Manager History Database database schema update will start.
  - a. Run the autorun.exe program from the root directory on the One Identity Manager installation medium.
  - b. Switch to the **Other products** tab and select the **One Identity Manager History Database** entry.

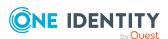

c. Click Install.

This starts the installation wizard.

d. Follow the installation instructions.

IMPORTANT: On the **Installation Settings** page, select the directory for your current installation as the installation directory. Otherwise the components are not updated and a new installation is created in the second directory instead.

- 3. End the One Identity Manager Service on the update server.
- 4. Create a back up of the One Identity Manager History Database.
- 5. Check whether the database's compatibility level is set the **140** and change it if necessary.
- 6. Run a schema update of the One Identity Manager History Database.
  - Start the Configuration Wizard on the administrative workstation.

Select a user who has at least administrative permissions for the One Identity Manager database to update the One Identity Manager schema with the Configuration Wizard.

- Use the same user that you used to initially install the schema.
- If you created an administrative user during schema installation, use that one.
- If you selected a user with Windows authentication to install the schema, you must use the same one for updating.

NOTE:If you want to switch to the granular permissions concept when you upgrade from version8.0.x to Permissions for the One Identity Manager History Database on a SQL Server on page 6, you will also require an installation user in accordance with 8.2.1.

After updating One Identity Manager, change the connection parameters. This affect the connection credentials for the database (DialogDatabase), for example, the One Identity Manager Service, the application server, administration, and configuration tools, web applications and web services, and the connection credentials in synchronization projects.

If you want to switch to granular permissions when you update from 8.1.x, contact support. To access the Support Portal, go to <a href="https://support.oneidentity.com/identity-manager/">https://support.oneidentity.com/identity-manager/</a>.

- 7. Update the One Identity Manager Service on the update server.
  - a. Run the program autorun.exe from the root directory on the One Identity Manager installation medium.
  - b. Change to the **Other products** tab and select the **One Identity Manager History Database** entry.
  - c. Click Install.

This starts the installation wizard.

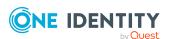

d. Follow the installation instructions.

IMPORTANT: On the **Installation Settings** page, select the directory for your current installation as the installation directory. Otherwise the components are not updated and a new installation is created in the second directory instead.

- 8. Check the One Identity Manager Service's login information. Specify the service account to use.
- 9. Start the One Identity Manager Service on the update server.

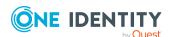

# Declaring the source databases in the One Identity Manager History Database

Declare the One Identity Manager database to be used for transferring data to the One Identity Manager History Database. Use the HistoryDB Manager to set up access to the source databases.

#### To declare a source database

- 1. Start the HistoryDB Manager and enter the connection data.
- 2. Select the **History** > **Base Data** > **Source databases** category.
- 3. Select the source database in the result list and edit the main data.
  - **Server**: Name of the database server where the One Identity Manager database is installed.

You can find the server name in the One Identity Manager database by using the following query:

select @@SERVERNAME

#### NOTE:

• If the server is reached over a specific port, you can enter the port as follows:

Server name, port

- If you provide a linked server, enter the name of the server.
- Database: Name of the One Identity Manager database.
- **Database ID**: Database ID of the One Identity Manager database. This ID corresponds to the UID of the database entry in the One Identity Manager database.

Using the Object Browser, connect to the One Identity Manager database and copy from the table <code>DIALOGDATABASE</code> and the value of the <code>UID\_Database</code> column. Insert the value in the input field <code>Database ID</code>.

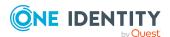

- (Optional) **Use integrated Windows authentication**: If you use Windows integrated authentication, the data transfer takes place with the One Identity Manager Service user account. You need to take certain installation prerequisites into account in order to use this authentication procedure.
- **Database user** and **Password**: SQL Server login and password for committing data.

This data is only required if the One Identity Manager History Database and One Identity Manager database are on different servers and there is no linked server.

4. Save the changes.

#### **Related topics**

- Tips for using integrated Windows authentication on page 18
- Advanced configuration for transferring data on page 15

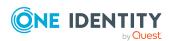

## **Archiving procedure setup**

All entries logged in One Identity Manager are initially saved in the One Identity Manager database. The proportion of historical data to total volume of a One Identity Manager database should not exceed 25 percent. Otherwise performance problems may arise. You must ensure that log entries are regularly removed from the One Identity Manager database and archived.

The following methods are provided for regularly removing recorded data from the One Identity Manager database:

- Data can be transferred directly from the One Identity Manager database into a One Identity Manager History Database. This is the default procedure for data archiving. Select this method if the servers on which the One Identity Manager database and the One Identity Manager History Database are located have network connectivity.
- The data is deleted from the One Identity Manager database after a certain amount of time without being archived.

Figure 1: Transferring records to the One Identity Manager History Database

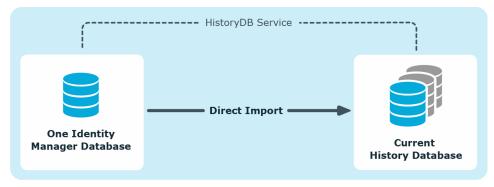

All records in the History Database database that are triggered by an action are grouped together into a process group based on an ID number, the GenProcID, for direct transfer to a One Identity Manager. The exported process groups along with the associated records are deleted from the One Identity Manager database once the export has been successfully completed.

The following conditions have to be met for direct transfer to a One Identity Manager History Database:

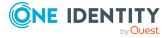

- This section of the records is configured for export.
- The retention period for all records that belong to a process group has ended, not taking into account whether the section is labeled for export or not.
- There are no processes enabled with the process group GenProcID in the DBQueue, Job queue, or as scheduled operations.
- For the triggered action, there is at least one record in the section to be exported.

Both databases for archiving records in a One Identity Manager History Database - the One Identity Manager database and the One Identity Manager History Database - have to be configured.

## Selecting an archiving procedure in the One Identity Manager database

Select the basic procedure by setting the **Common | ProcessState | ExportPolicy** configuration parameter. In the Designer, modify the configuration parameter.

- If the configuration parameter is disabled, the data remains in the One Identity Manager database.
- If the configuration parameter is enabled, the selected procedure is applied.
  - **HDH**: The files are transferred directly to the One Identity Manager History Database after a specified time period has expired.
  - **NONE**: The data is deleted in the One Identity Manager database after the specified time period has expired.

After selecting the basic procedure, you can specify whether data is exported or deleted for each section of records individually. You use configuration parameters to make the choice for each section. In the Designer, modify the configuration parameters.

Table 1: Configuration parameter for handling logged data

| Configuration parameter                                    | Meaning                                                                                                    |
|------------------------------------------------------------|----------------------------------------------------------------------------------------------------|
| Common  <br>ProcessState   Proper-<br>tyLog   IsToExport   | Exports the data changes. If this configuration parameter is not set the information is deleted once the retention period has expired.                       |
| Common  <br>ProcessState  <br>ProgressView  <br>IsToExport | Exports the data in the process information. If this configuration parameter is not set the information is deleted once the retention period has expired.    |
| Common  <br>ProcessState   JobHis-<br>tory   IsToExport    | Exports the information in the process history. If this configuration parameter is not set the information is deleted once the retention period has expired. |

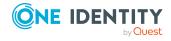

### Specifying data retention periods

Once the retention period has ended, the recorded data is either exported or deleted from the One Identity Manager database depending on which archiving method has been chosen. A longer retention period should be selected for sections whose records will be exported than for those that will be deleted.

NOTE: If you do not specify a retention period, the records in this section will be deleted daily from the DBQueue Processor database within the daily One Identity Manager maintenance tasks.

The recordings are not exported until the retention period for all sections has expired and no other active processes for the process group (GenProcID) exist in the DBQueue, process history, or as scheduled operation.

You use configuration parameters to define the data retention periods for the individual sections. Modify the configuration parameter in the Designer.

**Table 2: Configuration parameter for retention periods** 

| Configuration parameter                                  | Meaning                                                                                                    |
|----------------------------------------------------------|----------------------------------------------------------------------------------------------------|
| Common  <br>ProcessState   Proper-<br>tyLog   LifeTime   | This configuration parameter specifies the maximum retention period in the database for log entries from change tracking.             |
| Common  <br>ProcessState  <br>ProgressView  <br>LifeTime | This configuration parameter specifies the maximum length of time that log data from process information can be kept in the database. |
| Common  <br>ProcessState   JobHis-<br>tory   LifeTime    | This configuration parameter specifies the maximum retention period in the database for log entries from process history.             |

#### **Example 1**

Records are transferred directly to the One Identity Manager History Database. The following configurations are selected for each section:

| Configuration    | <b>Process Information</b> | <b>Process History</b> | Data Changes |
|------------------|----------------------------|------------------------|--------------|
| Export data      | No                         | No                     | Yes          |
| Retention period | 3 days                     | 4 days                 | 5 days       |

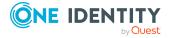

| Time  | Process<br>Information                                             | Process<br>History                                                 | Data Changes                                                                                                    |
|-------|--------------------------------------------------------------------|--------------------------------------------------------------------|----------------------------------------------------------------------------------------------------|
| Day 3 | Data is deleted<br>from the One<br>Identity<br>Manager<br>database | No action                                                          | No action                                                                                                    |
| Day 4 | -                                                                  | Data is deleted<br>from the One<br>Identity<br>Manager<br>database | No action                                                                                                    |
| Day 5 | -                                                                  | -                                                                  | Data is transferred to the One Identity<br>Manager History Database and then<br>deleted from the One Identity<br>Manager database |

#### **Example 2**

Records are transferred directly to the One Identity Manager History Database. The following configurations are selected for each section:

| Configuration    | <b>Process Information</b> | <b>Process History</b> | Data Changes |
|------------------|----------------------------|------------------------|--------------|
| Export data      | Yes                        | No                     | Yes          |
| Retention period | 3 days                     | 4 days                 | 5 days       |

This results in the following sequence:

| Time  | Process Information                                                    | Process<br>History | Data Changes |
|-------|------------------------------------------------------------------------|--------------------|--------------|
| Day 3 | No action because the retention period has not ended for all sections. | No action          | No action    |

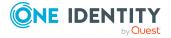

| Time  | Process Information                                                    | Process<br>History                                                 | Data Changes                                                                                                    |
|-------|------------------------------------------------------------------------|--------------------------------------------------------------------|----------------------------------------------------------------------------------------------------|
| Day 4 | No action because the retention period has not ended for all sections. | Data is deleted<br>from the One<br>Identity<br>Manager<br>database | No action                                                                                                    |
| Day 5 | Data is exported and then deleted                                      | -                                                                  | Data is transferred to the One<br>Identity Manager History Database<br>and then deleted from the One<br>Identity Manager database |

### Configuring databases for archiving

#### **Configuring the One Identity Manager database**

- Enable the **Common | ProcessState | ExportPolicy** configuration parameter in the Designer and enter the value **HDB**.
- Configure the sections for export and define a retention period.
- In the Designer, check the value of the Common | ProcessState |
   PackageSizeHDB configuration parameter. This parameter specifies the maximum
   number of progress groups that can be transferred to the One Identity Manager
   History Database. The default value is 10000.

#### **Configuring the One Identity Manager History Database**

- In the One Identity Manager History Database, declare the One Identity Manager database as the source database.
- Importing is carried out at regular intervals by the One Identity Manager History Database's One Identity Manager Service. Configure and enable the system schedule **Import process information directly** in the Designer.

#### **Related topics**

- Selecting an archiving procedure in the One Identity Manager database on page 29
- Specifying data retention periods on page 30
- Declaring the source databases in the One Identity Manager History Database on page 26

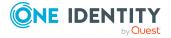

## Deleting log entries in the One Identity Manager database without archiving

If records from separate sections are kept in the One Identity Manager database for a certain amount of time but are not archived later, you have the following options:

- To exclude a certain section from archiving, do not configure it for export, just specify a retention period.
- To delete all sections without archiving, specify a retention period. In the Designer, set the Common | ProcessState | ExportPolicy configuration parameter and enter the value NONE.

The records are deleted from the One Identity Manager database by DBQueue Processor when the retention period has ended. In addition, all entries for triggered actions are deleted if they have no corresponding records in those sections.

NOTE: If you do not specify a retention period, the records from that section are deleted from the One Identity Manager database during daily DBQueue Processor maintenance tasks.

#### **Related topics**

- Selecting an archiving procedure in the One Identity Manager database on page 29
- Specifying data retention periods on page 30
- Optimizing performance by deleting log entries on page 33

# Optimizing performance by deleting log entries

If there is a large amount of data, you can specify the number of objects to delete per DBQueue Processor operation and run in order to improve performance. You use configuration parameters to make the choice for each section.

Table 3: Configuration parameters for deleting logged data changes

| Configuration parameter                                       | Meaning                                                                                          |
|---------------------------------------------------------------|--------------------------------------------------------------------------------------------------|
| Common   ProcessState   Proper-<br>tyLog   Delete             | Allows configuration of deletion behavior for logged data changes.                               |
| Common   ProcessState   Proper-<br>tyLog   Delete   BulkCount | Number of entries to be deleted in any operation. The default value is <b>200</b> .              |
| Common   ProcessState   PropertyLog   Delete   TotalCount     | Total number of entries to be deleted in any processing run. The default value is <b>10000</b> . |

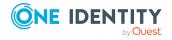

**Table 4: Configuration parameters for deleting process information** 

| Configuration parameter                                       | Meaning                                                                                          |
|---------------------------------------------------------------|--------------------------------------------------------------------------------------------------|
| Common   ProcessState  <br>ProgressView   Delete              | Allows configuration of deletion behavior for process information.                               |
| Common   ProcessState  <br>ProgressView   Delete   BulkCount  | Number of entries to be deleted in any operation. The default value is <b>200</b> .              |
| Common   ProcessState  <br>ProgressView   Delete   TotalCount | Total number of entries to be deleted in any processing run. The default value is <b>10000</b> . |

**Table 5: Configuration parameters for deleting process history** 

| Configuration parameter                                  | Meaning                                                                                          |
|----------------------------------------------------------|--------------------------------------------------------------------------------------------------|
| Common   ProcessState   JobHistory   Delete              | Allows configuration of deletion behavior for the process history.                               |
| Common   ProcessState   JobHistory   Delete   BulkCount  | Number of entries to be deleted in any operation. The default value is <b>200</b> .              |
| Common   ProcessState   JobHistory   Delete   TotalCount | Total number of entries to be deleted in any processing run. The default value is <b>10000</b> . |

**Table 6: Configuration parameters for deleting process status entries** 

| Configuration parameter                        | Meaning                                                                                          |
|------------------------------------------------|--------------------------------------------------------------------------------------------------|
| Common   ProcessState  <br>Delete              | Allows configuration of deletion behavior for process status entries.                            |
| Common   ProcessState  <br>Delete   BulkCount  | Number of entries to be deleted in any operation. The default value is <b>500</b> .              |
| Common   ProcessState  <br>Delete   TotalCount | Total number of entries to be deleted in any processing run. The default value is <b>10000</b> . |

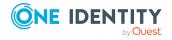

One Identity solutions eliminate the complexities and time-consuming processes often required to govern identities, manage privileged accounts and control access. Our solutions enhance business agility while addressing your IAM challenges with on-premises, cloud and hybrid environments.

### **Contacting us**

For sales and other inquiries, such as licensing, support, and renewals, visit <a href="https://www.oneidentity.com/company/contact-us.aspx">https://www.oneidentity.com/company/contact-us.aspx</a>.

### **Technical support resources**

Technical support is available to One Identity customers with a valid maintenance contract and customers who have trial versions. You can access the Support Portal at <a href="https://support.oneidentity.com/">https://support.oneidentity.com/</a>.

The Support Portal provides self-help tools you can use to solve problems quickly and independently, 24 hours a day, 365 days a year. The Support Portal enables you to:

- Submit and manage a Service Request
- View Knowledge Base articles
- Sign up for product notifications
- Download software and technical documentation
- View how-to videos at www.YouTube.com/OneIdentity
- Engage in community discussions
- · Chat with support engineers online
- View services to assist you with your product

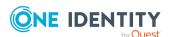

### **Index**

```
D
data change
   retention period 30
0
One Identity Manager History Database
   archiving procedure 28-29
   data archiving 4, 28-29
      configure 32
   install 5
   source database 26
   update 23
One Identity Manager Service
   configure 19
   install 19
P
process history
   retention period 30
process information
   archiving 29
   delete 33
   export 32
   import 32
   retention time 30
process monitoring
   archiving 28
   retention period 30
```

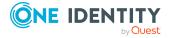